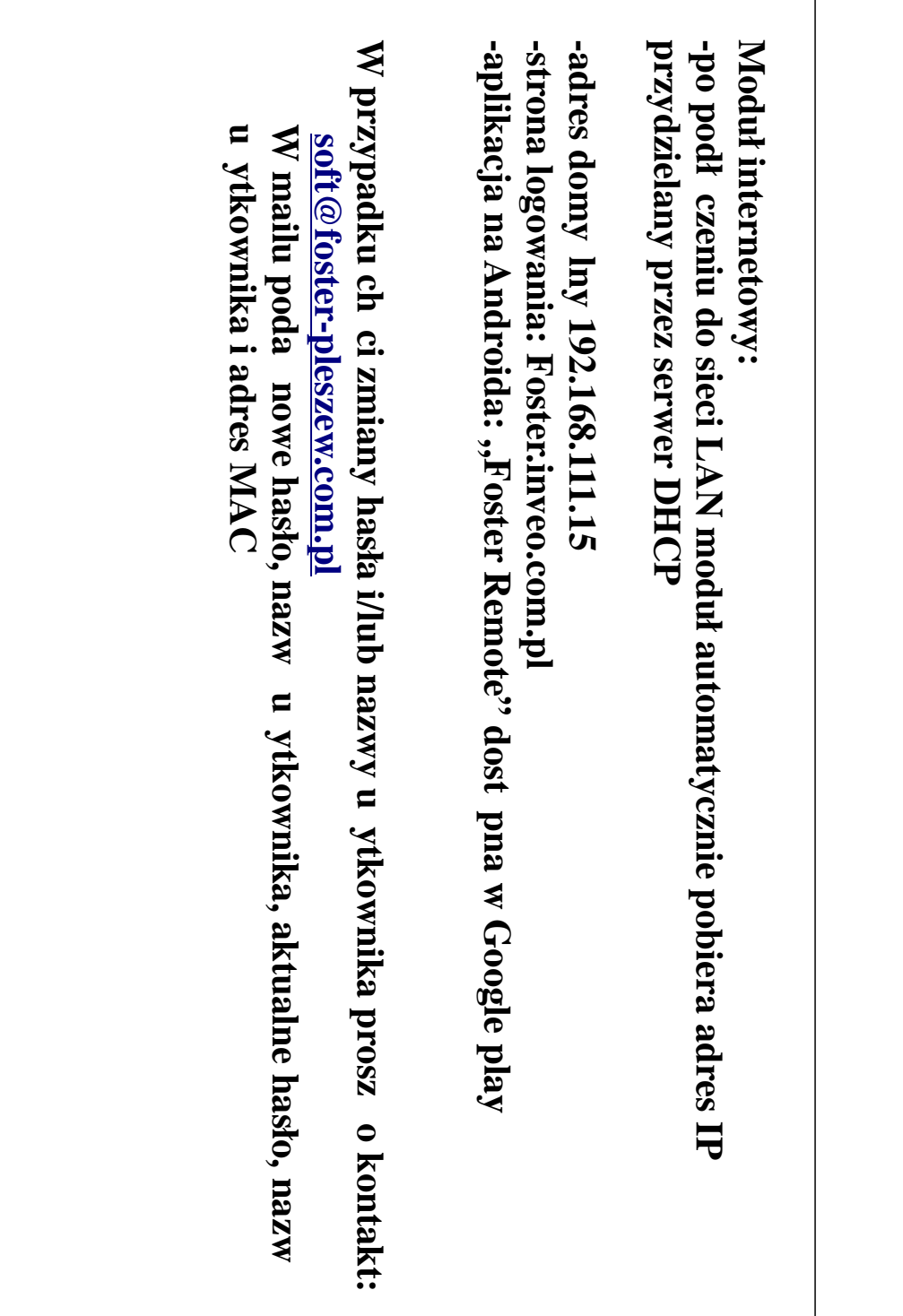

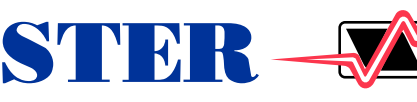

Elektronika FOSTER Eugeniusz Fengier  $Z$ ielona Ł ka ul. Wenecka  $Z$ , 63-300 Pleszew tel./fax: (0-62) 74 18 666, e-mail: biuro@foster-pleszew.com.pl http://www.foster-pleszew.com.pl

FUSION MODUŁ INTERNET OWY

# www.foster-pleszew.com.pl

## *Wstęp*

**INSTRUKCJA**

**OBSŁUGI**

Moduł internetowy FUSION jest urz dzeniem dedykowanym dla grona u ytkowników regulatorów temperatury, dla których dostęp i regulacja na odległo stanowi atut czy te wymóg.

Poprzez aplikacją w rodowisku Android lub każdą praktycznie przeglądarkę internetow u ytkownik po wcze niejszym zaresestrowaniu się ma prawo dostępu do parametrów urz dzenia, zwi zanych ze sterowaniem (dotyczy posiadanych urz dze tj. kocioł, obieg CO, obieg CWU, zawór, pompa cyrkulacyjna, odczyt temperatury spalin, temperatury kosza itd.).

## Podł czenie:

FUSION jest rozwi zaniem prostym zarówno w instalacji jak i obsłudze. Wraz z modułem dodany jest rozgał nik, zasilacz sieciowy, kabel ethernet oraz przewód telefoniczny (zako czony wtykami typu Ri11). W dalszej częci instrukcji przedstawiono sposób poł czenia modułu internetowego FUSION z przykładowym regulatorem. Uruchomienie polega na podł czeniu modułu do regulatora za pomoc przewodu RJ11 oraz rozgał nika, do którego nale y tak e poł czy. Pulpit (który wcze niej był bezpo rednio podł czony do regulatora). Sam moduł ł czymy jeszcze przewodem zako czonym wtykami typu Rj45 z wyj cia Ethernet do urz dzenia (router) lub ródła, które zapewnia nam poł czenie z internetem. Nast pnie zasilamy moduł FUSION za pomoc zał czonego zasilacza sieciowego (zasilacz stabilizowany). Stan prawidłowej pracy modułu i poł czenia z regulatorem temperatury sygnalizowany jest poprzez miganie diód: connection i system ok.

#### *Konfiguracja:*

Cało zapewnia nam mobilny dost p do naszego regulatora, pozwalając w zale ności od potrzeb zmieniać nastawy kotła co wpływa na proces spalania. Z modułem u ytkownik otrzymuje dokumentacją zawierającą dane: U ytkownik oraz Hasło. Poprzez https://foster.inveo.com.pl i konfiguracj<sup>ó</sup> u ytkownika mamy zdalny dostęp do naszego urz dzenia.

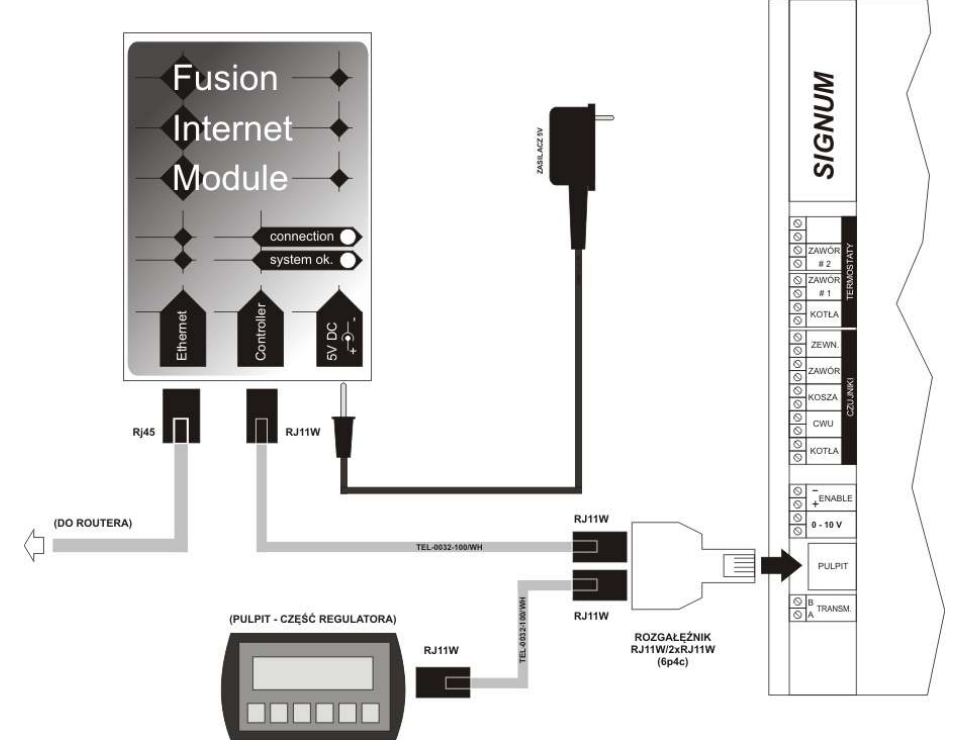

#### *Konfiguracja dla STAŁEGO IP:*

1. Wchodzimy do Start -> Panel sterowania -> centrum sieci i

- udost pniania. Klikamy na Poł czenie lokalne<br>2. Klikamy na Wła ciwo ci 2. Klikamy na Wła ciwo ci<br>3. Zaznaczamy Protokół int
- Zaznaczamy Protokół internetowy w wersii 4 i klikamy wła ciwo ci
- 4. Wprowadzamy poni sze ustawienia (przed wprowadzeniem zmian
- prosz o zanotowanie zastanych ustawie) i klikamy ok.<br>5. Otwieramy przegl dark i wpisuiemy adres 192.1
- Otwieramy przeglądarką i wpisujemy adres 192.168.111.15
- 6. Klikamy Network i wprowadzamy U ytkownik: admin, Hasło: admin00<br>7. Zaznaczamy opci Enable DHCP i zapisujemy konfiguraci
- Zaznaczamy opcję Enable DHCP i zapisujemy konfiguracj

### **SZCZEGÓŁOWA INSTRUKCJA NA KOLEJNEJ STRONIE ORAZ DO POBRANIA ZE STRONY www.foster-pleszew.com.pl W ZAKŁADCE DOTYCZĄCEJ FUSION MODUŁ INTERNETOWY**

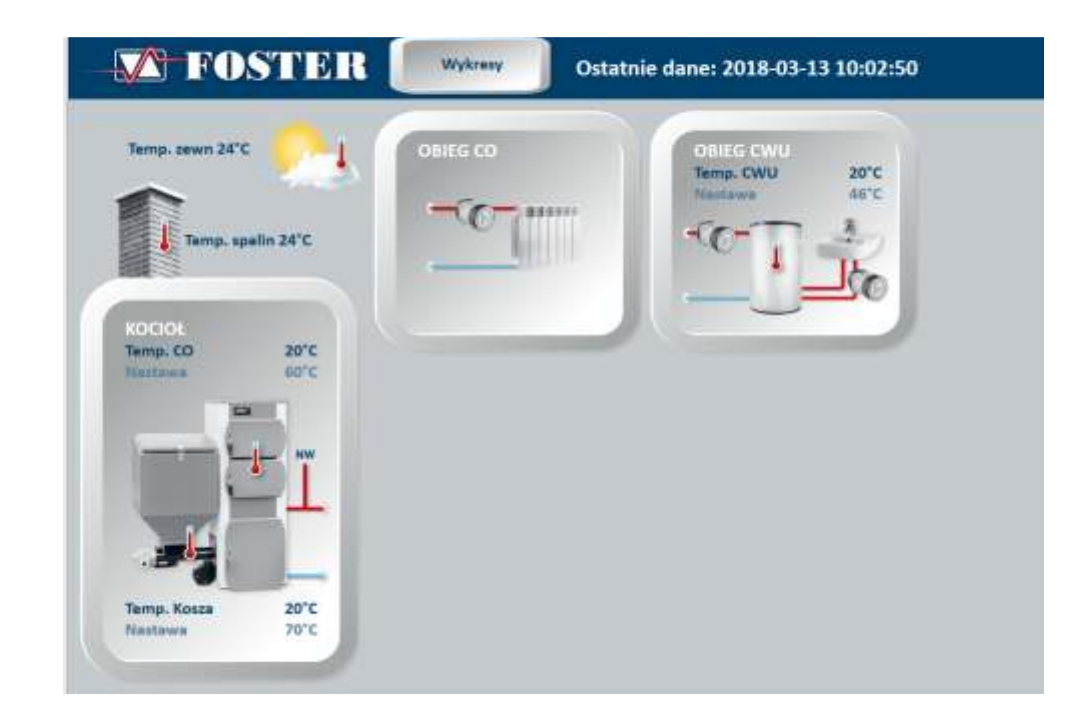